# **System require**

Windows XP/Vista/Win 7/8/10 operating system Free USB 1.1 / 2.0 port Free 30 mb hard disk space

## **Installation**

Connect the gaming mouse to your computer and download the driver package to your computer. Then follow the steps below to install the game driver.

1. Open the driver installation file and double-click the file icon below.

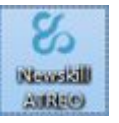

2. Click "Next"

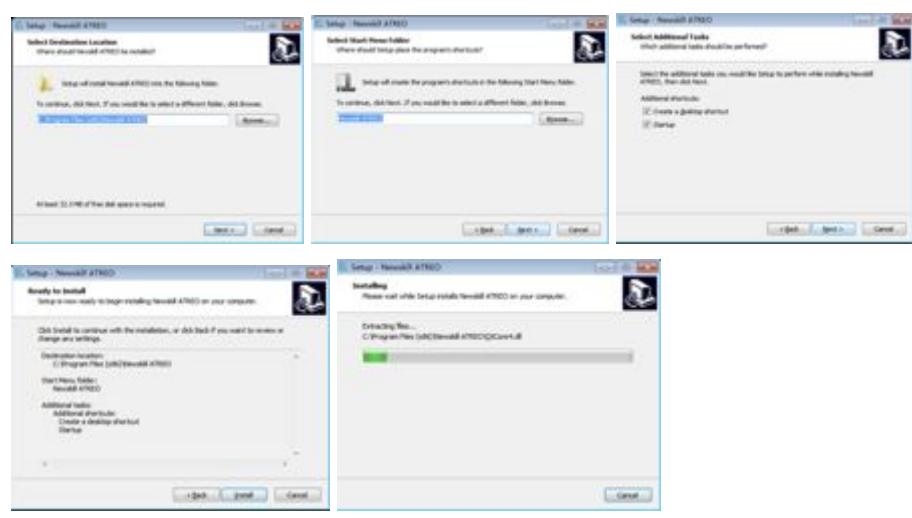

3. Click "Finish" to complete the installation.

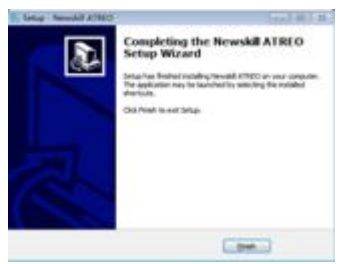

4. The software will launch automatically, or double click the software icon to launch.

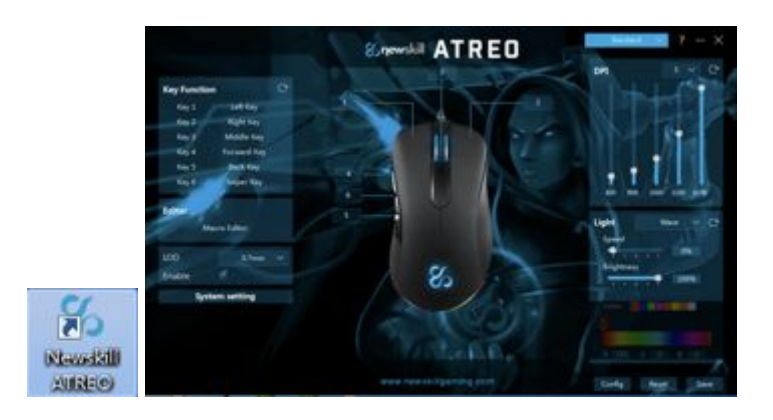

## **Normal Function setting**

1. If you want to set the Key 2 for "middle button" function, first you need to click the "Key 2" on the operation page, and then click the "middle button" in the drop-down list box.

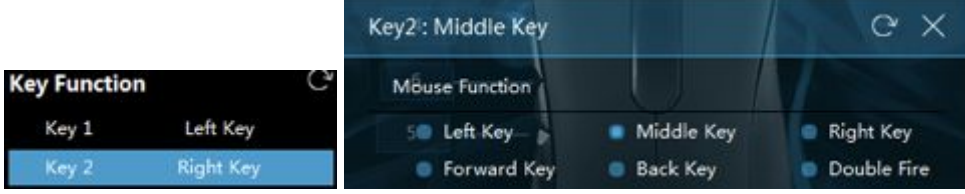

2. At this time, the configuration of Key 2 is as follows

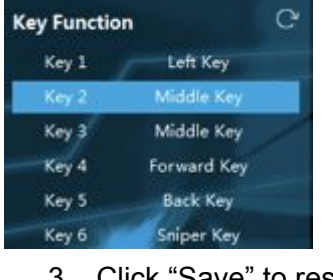

3. Click "Save" to restore settings.

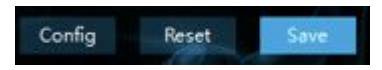

## **Single key function setting**

1. If you want to set the Key 3 for "single button" function, first you need to click the "Key 3" on the operation page, and then click the "single click input" in the drop-down list box.

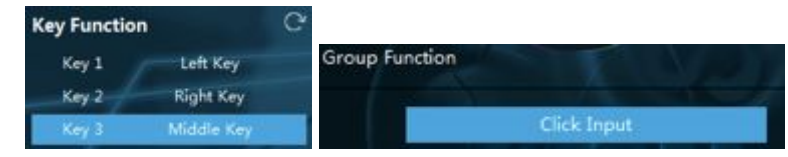

2. Enter any key such as "A" from the keyboard, then click " $\sqrt{ }$ " to close the drop-down box.

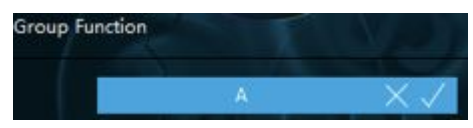

Note: When the button is input incorrectly, you can click "X" and then re-enter

3. At this time, the configuration of Key 3 is as follows

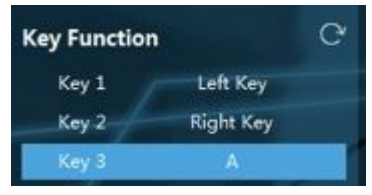

4. Click "Save" to restore settings.

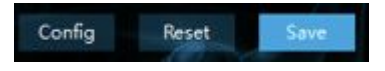

## **Fire key function setup**

1. If you want to set the Key 4 for "Fire key" function, first you need to click the "Key 4" on the operation page, and then click the "single click input" in the drop-down list box.

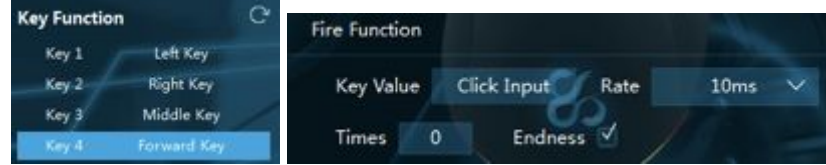

2. Enter any key such as "Q" from the keyboard, enter the rate and times, close the drop-down list box to finish.

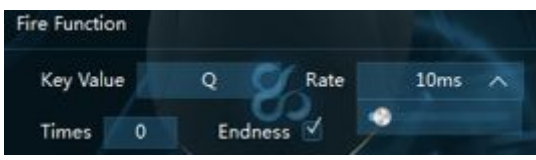

3. At this time, the configuration of Key 4 is as follows

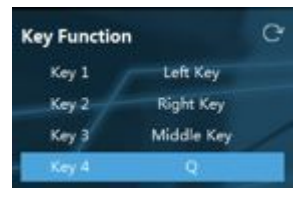

4. Click "Save" to restore settings

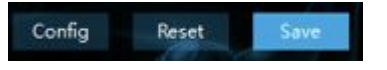

## **Group function setup**

1. If you want to set the Key 5 for "Group function", first you need to click the "Key 5" on the operation page, and then click the "single click input" in the drop-down list box.

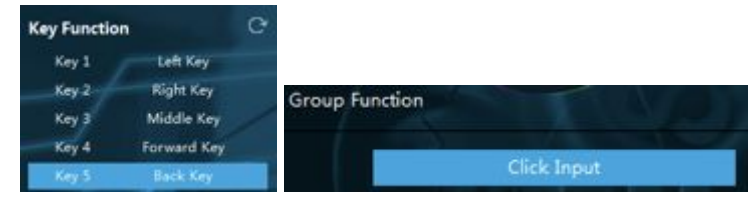

2. Enter any key combination such as "LAlt+LCtrl+A" from the keyboard, then click "√" to close the drop-down box.

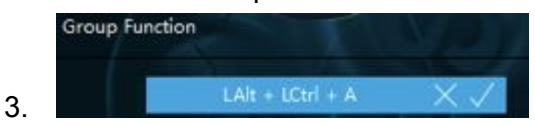

Note: When the button is input incorrectly, you can click "X" and then re-enter

4. At this time, the configuration of Key 5 is as follows

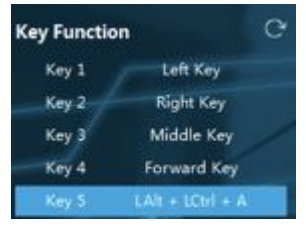

5. Click "Save" to restore settings

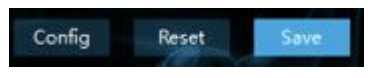

## **Macro funciton settings**

1. If you want to set the Key 6 for "Macro setup", first click the "Macro Editor" tab, make the macro settings, click the "New" button, then click the "Start Recording" button, enter a group of buttons from the keyboard, such as "Shift+A+B", click the "Stop Recording" button to complete the recording, enter the number in the "Number" edit box, it will execute the macro command by looping the number of times, and finally click the "Close" button to save the settings.

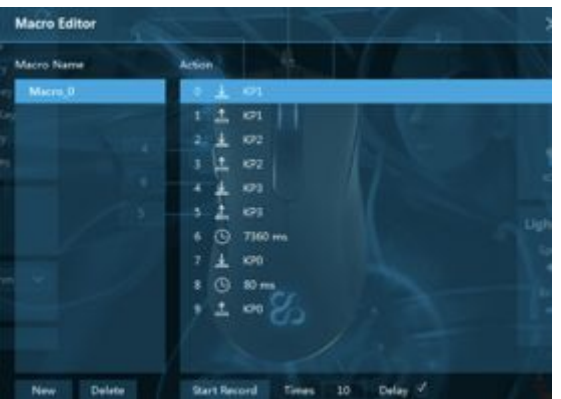

2. Click button 6 on the operation page, and then click the macro function in the drop-down list box (Note: The drop-down box has to scroll up and down to display the complete content). Select the previously recorded macro "Macro\_0" from the list box, which can be from the lower 3 groups. Set the button time in the options, then click the "X" button to save the settings.

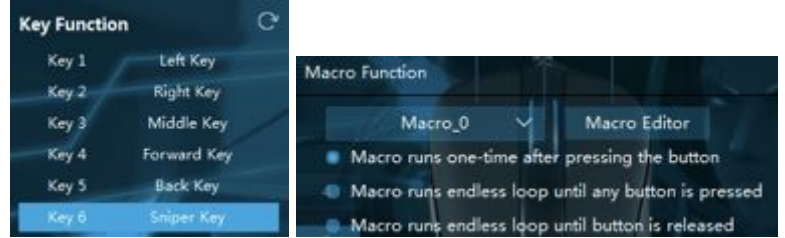

3. At this time, the configuration of Key 6 is as follows

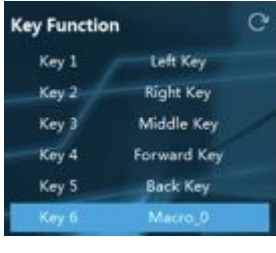

4. Click "Save" to restore settings

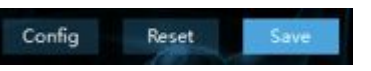

### **DPI settings**

1. You can changing different DPI setting by clicking the DPI option. Atreo supports 5 segments DPI value, you can also click return to reset.

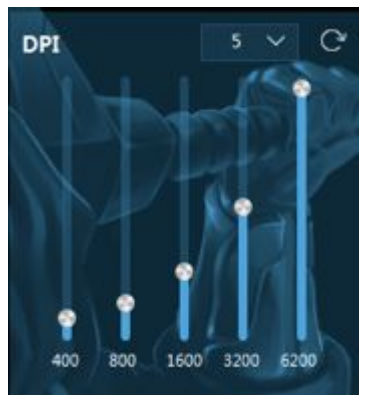

2. If key 5 is set to DPI cycle switching function (Note: The drop-down box has to scroll up and down to display the complete content), you can select the "DPI function" as following picture.

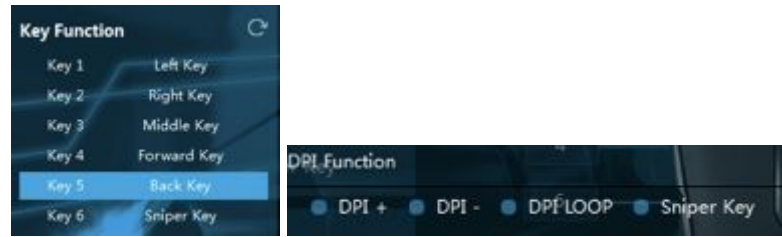

3. At this time, the configuration of Key 5 is as follows

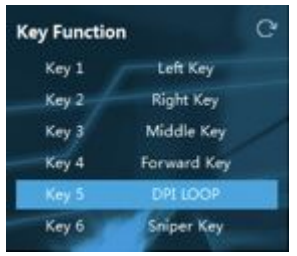

4. Click "Save" to restore settings

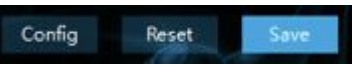

5. Click key 5, a bubble window will pop up at the program tray icon in the system tray, indicating the number of DPI segments currently in use.

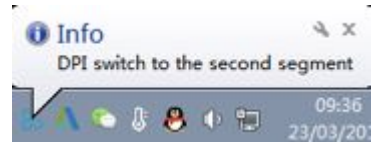

## **System setting**

Adjust the moving speed, double click speed, scroll speed of the mouse.

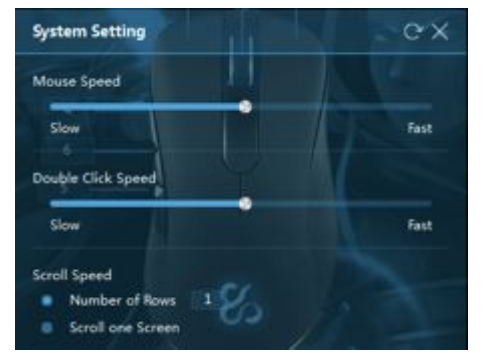

## **Single key combination macro setting:**

1. If you want to set the "key 2" to single key combination macro for button 2, first click the "Macro Editor" tab, then click the "New" button, and click the "Start Recording" button, input a button from the keyboard, for example, click "Q", click to insert a mouse event and "Insert left button", click the "Stop recording" button to complete the recording, enter the value in the "Number" edit box, it will execute the macro command by looping the number of times, and finally click the "X" button to exit and save settings.

Note: If you need to reset the button, click the right mouse button to delete, and you can continue edit your macro setting or you can set the insertion delay time.

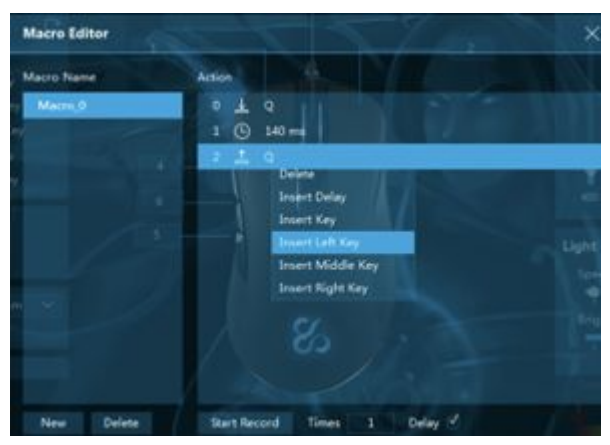

2. Click Key 2 on the operation page, and then click the macro function in the drop-down list box (Note: The drop-down box has to scroll up and down to display the complete content). Select the previously recorded macro "Macro\_0" from the list box, which can be grouped from the lower 3 groups. Set the button time in the options, then click the "Close" button to save the settings.

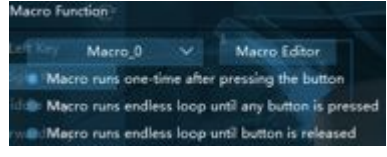

3. At this time, the configuration of Key 2 is as follows

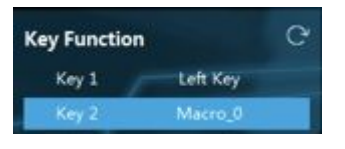

4. Click "Save" to restore settings

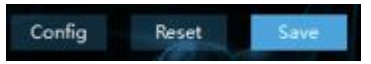

# **LED setups**

1. Single lights

Atreo support single LED independent swatch to adjust 16.8 million colors, first select the small color block behind the "color" position, then pull the slider of the swatch to select the desired color, then click the "Save" button to save the settings.

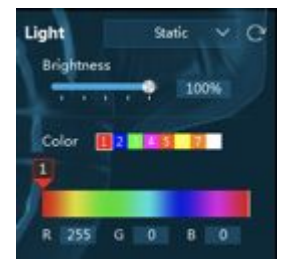

2. Breathing lights

Atreo support breathing speed adjustment, up to 16.8 million colors. First select the small color block behind the "color" position, then pull the slider of the color palette to select the desired color, then click the "Save" button to save the settings

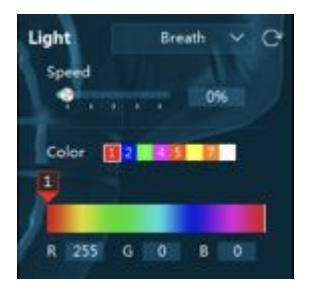

### 3. Neon lights

Support the speed adjustment, click "Save" button to restore settings.

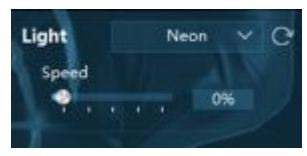

### 4. Blink lights

Support brightness adjustment, up to 16.8 million colors. First select the small color block behind the "color" position, then pull the slider of the color palette to select the desired color, then click the "Save" button to save the settings.

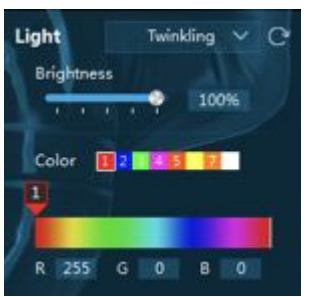

### 5. Wave lights

Support the speed and brightness adjustment, click the "Save" to restore settings.

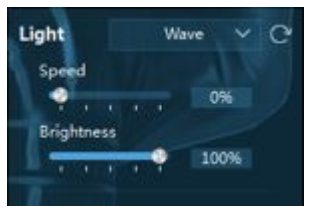

### 6. Gliding lights

This mode light color is the previously set color, click the "Save" button to save the settings.

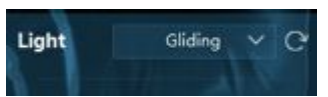

7. Finger moving

Support brightness adjustment, click the "Save" button to save the settings.

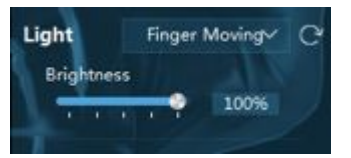

8. Vertical flipping

Support the speed and brightness adjustment, click the "Save" button to save the settings.

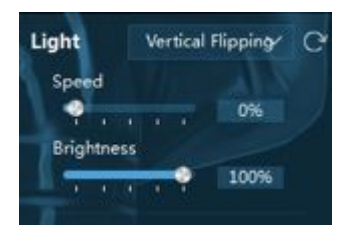

#### 9. YO-YO effect

Support the speed and brightness adjustment, up to 16.8 million colors. First select the small color block behind the "color" position, then pull the slider of the color palette to select the desired color, then click the "Save" button to save the settings.

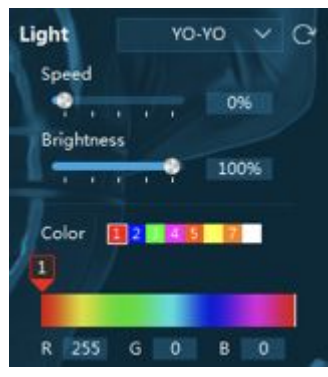

10. Off lights

You can turn off the lights by chose this option, click the "Save" button to save the settings.

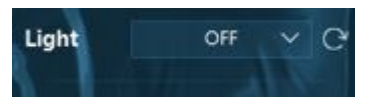

## **Configuration**

Click on the "Config" button to open the configuration menu, support five different configurations.

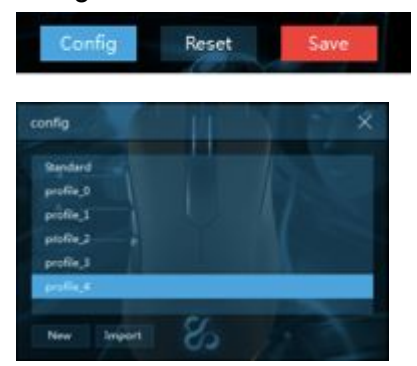

Click the right mouse button to open the delete and export funciton menu.

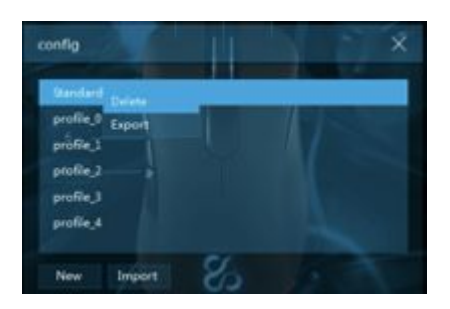

Note:

※ Supports the application of importing and importing configuration files.

※ Click "Export", select the path to store the configuration file, and name it, click "Save". ※ Click "Import", select the file to be imported and name it, click "Open" to import the file. ※ When clicking the "Standard" button, it will open a drop-down menu, you can select the settings in it.

## **Restore to factory settings**

Click the "reset" button to restore to factory setting, all the functions are restored to the factory settings, click the "Resume" button in the lower right corner of the interface, then all the functions previously set in the driver will be restored to the default values of the function just installed.

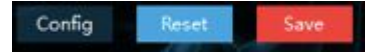

## **Short-cut key settings**

Support multi-media functions, windows functions, short-cut keys settings.

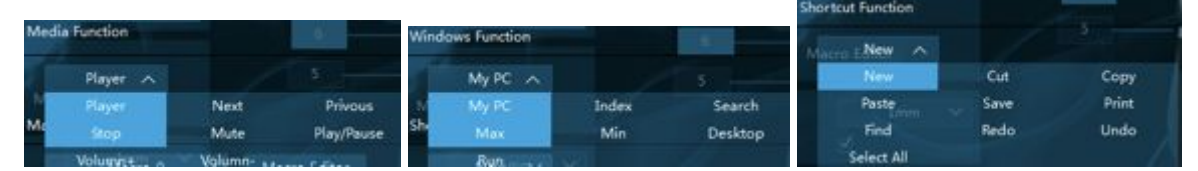

## **Standard height adjustment**

Support LOD height 0-2mm adjustment, drag the slider, select the appropriate height, and then click Save.

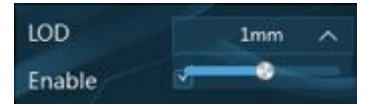

Note: When adjusting the height, you need to put the mouse close to the mouse pad, you can not move the mouse (recommended pure black surface cloth pad),

The LOD lens engine position needs to be kept dust-free for a long time, avoiding the normal use of the mouse and highly accurate and sensitive adjustment.